# **CITYINDEX**

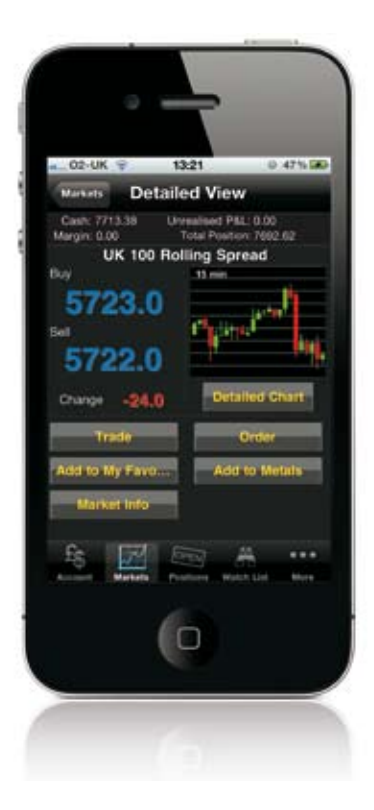

# City Trading<sup>™</sup> Guide

Spread betting and CFD trading typically require the deposit of a small percentage of the total trade value. As the financial outcome is determined by the price movement on the total trade value, profits and losses can quickly exceed the initial deposit. Ensure you understand the risks as these products are not suitable for everyone. These products are only intended for people who are over 18.

Apple, the Apple logo, iPod, iPod touch, and iTunes are trademarks of Apple Inc., registered in the U.S. and other countries. iPhone is a trademark of Apple Inc. App Store is a service mark of Apple Inc.

## Contents

#### Page Number

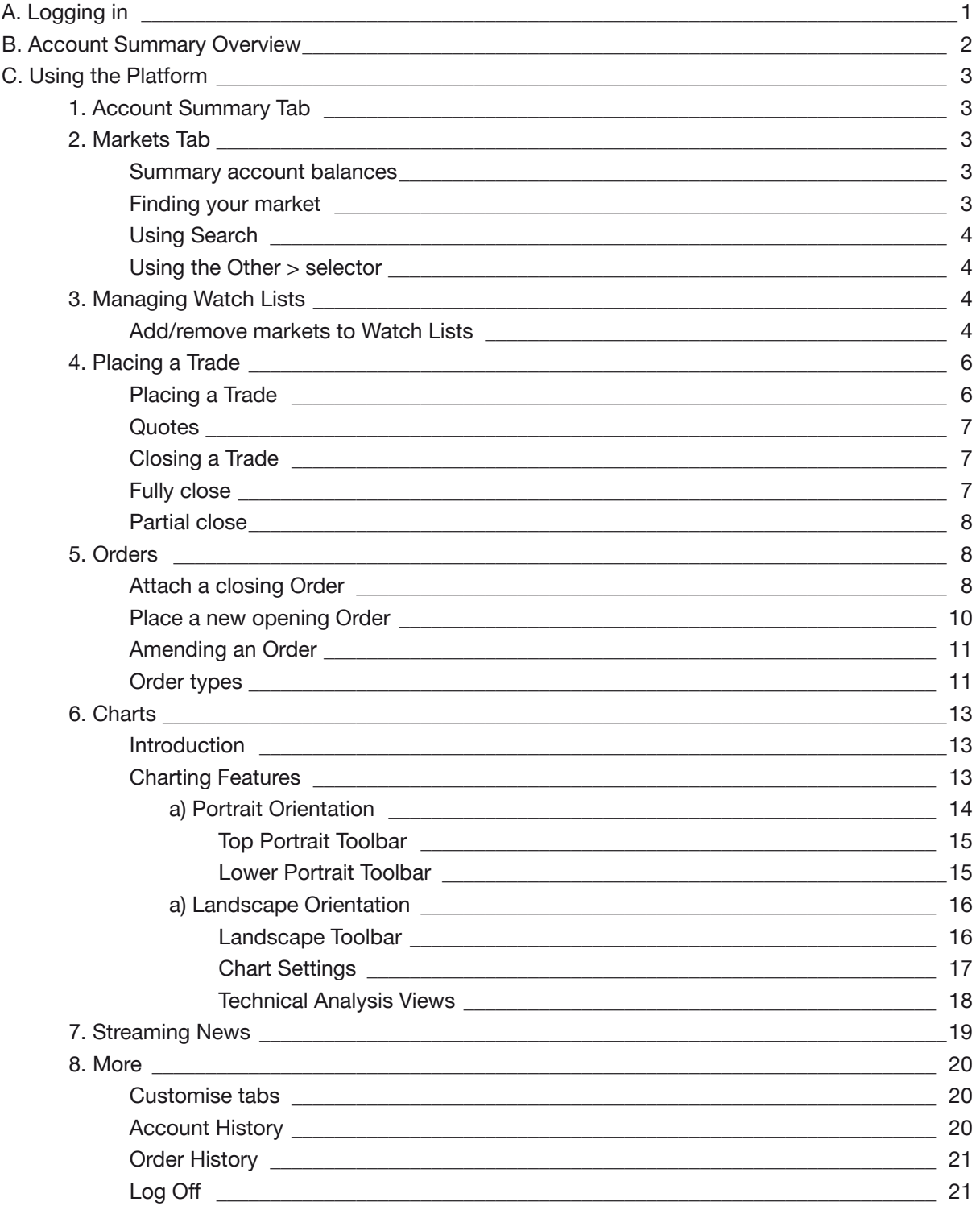

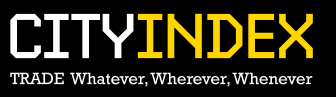

# Logging in

Once you have downloaded the City Trading™ app from the app Store, simply tap on the City Trading™ launch icon and you will be presented with the log in page. Enter your user name (account number) and password and tap 'Login'.

You can also select the 'Remember Me' option which will save your log in details to the application including your password to save you manually entering this information at every log in. Please refer to our **FAQ's** for security information.

Please note that you must have a City Index spread betting or CFD account to access the City Trading™ app.

# **CITYINDEX**

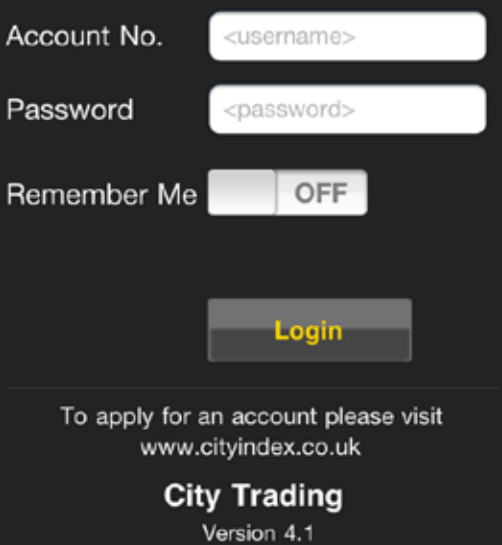

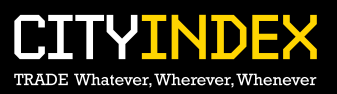

## Account Summary Overview

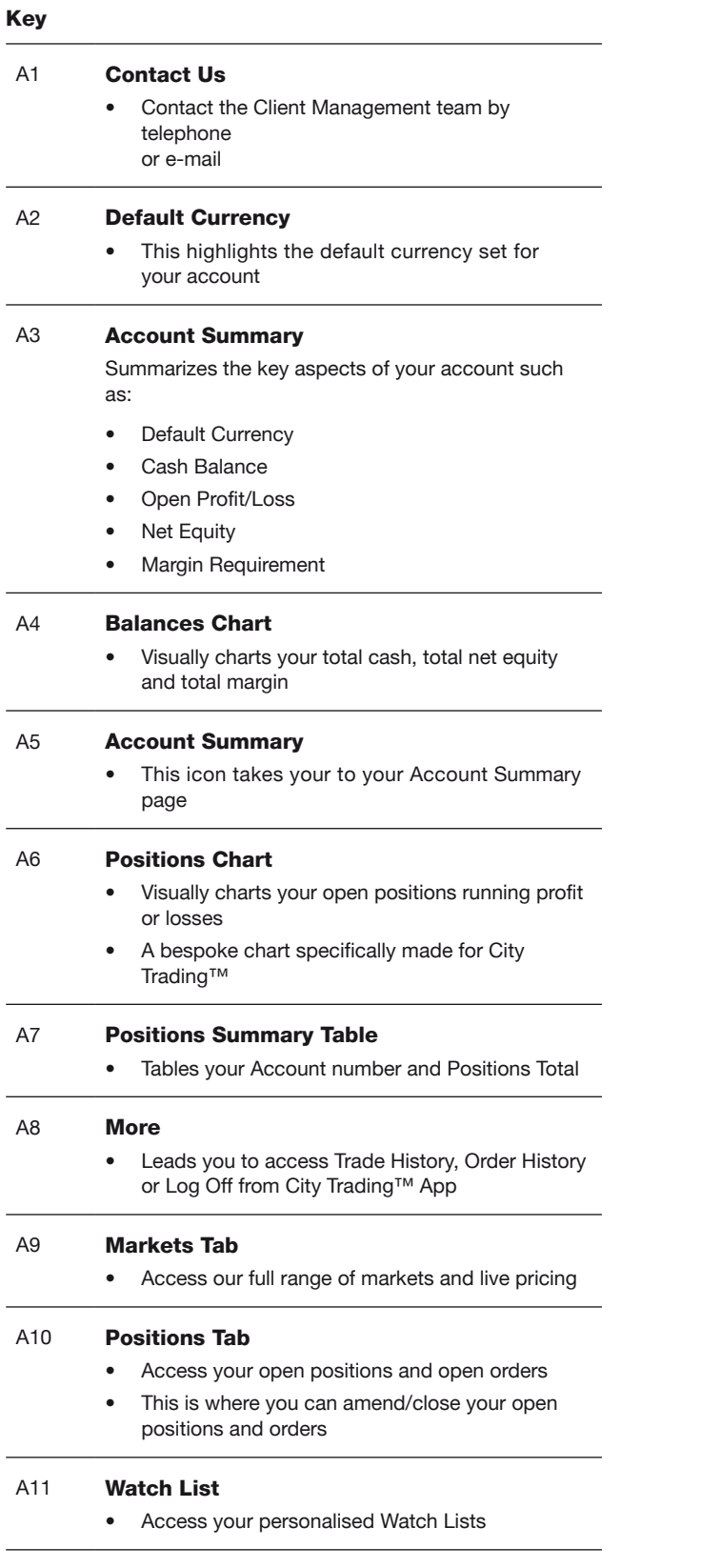

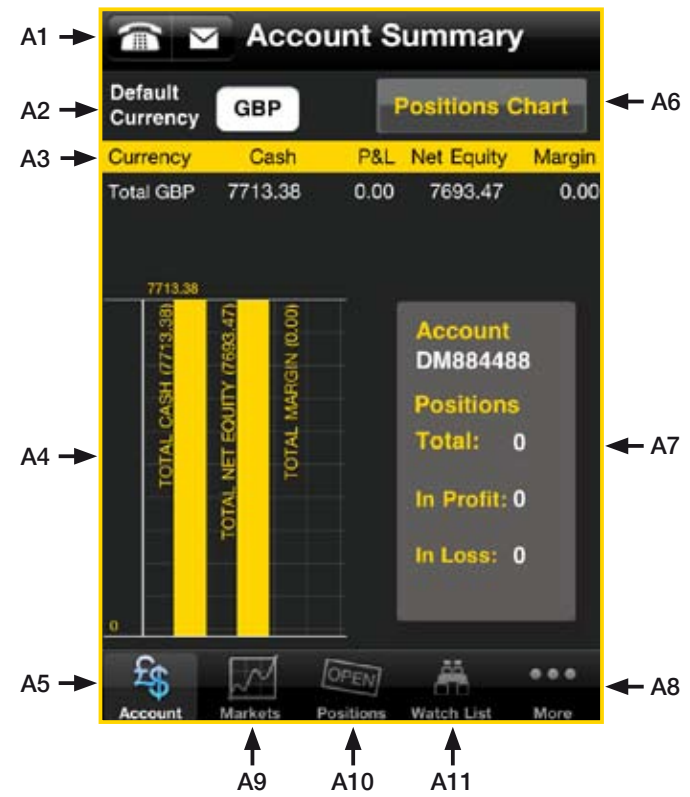

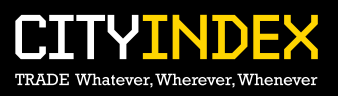

## Using the Platform

## **1. Account Summary Tab**

When you logon to City Trading™ you will land on the Account Summary tab.

This section allows you to view your available margin and account summary at a glance.

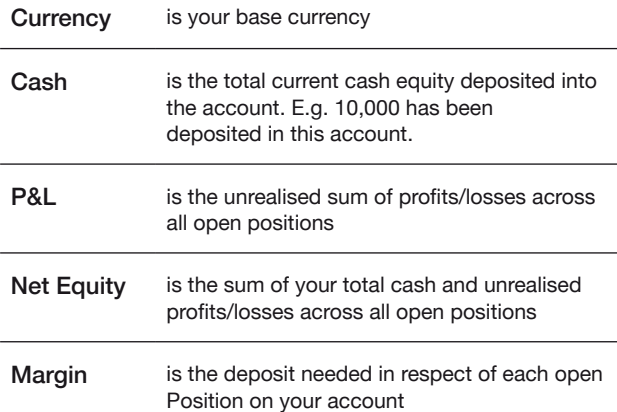

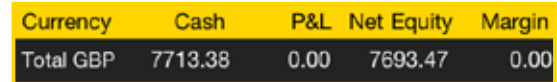

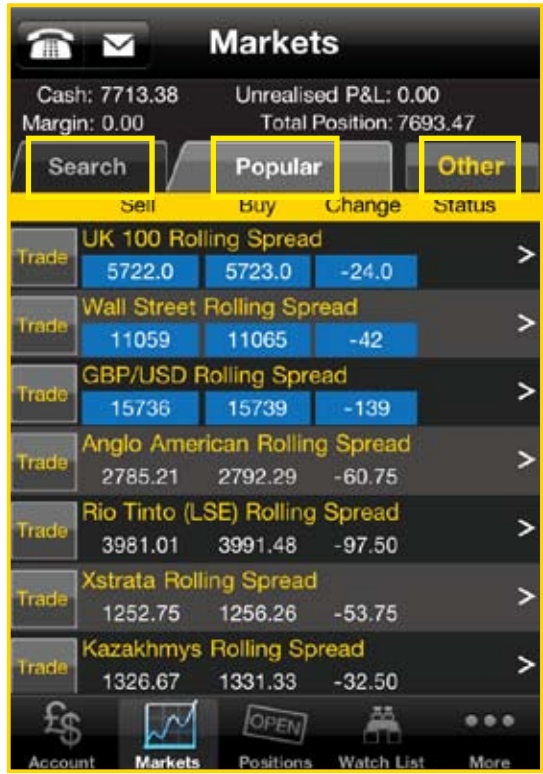

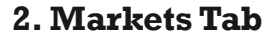

#### **Summary account balances**

You can view your account balances on multiple tabs within City Trading™ such as the Markets, Positions and Watch List tabs. Your account balances will list your total Cash, Unrealised P/L, Margin and Total Position to give you maximum awareness of your account.

Please note that to ensure that your open positions are not closed out, you should avoid the Total Position figure going negative. For further details, please see the [Margin Help Sheet](http://www.filesandimages.com/Brand/TradeResource/PDF/Margin-Indicator-Help.pdf) or Important [Document](http://www.cityindex.co.uk/apply_for_an_account/important_information.aspx)s page.

#### **Finding your market**

The Markets page is preset to include 2 search buttons:

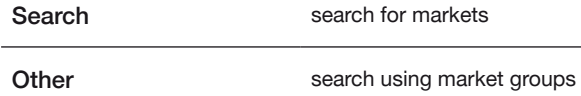

### **Using search**

To search for your desired market, highlight the product you are searching for i.e. spread betting or cfd and then manually type in the name of the market and click search. You must enter a minimum of 3 characters.

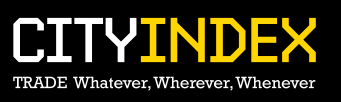

### **Using the Other > selector**

This search facility works by grouping together similar instruments by category e.g. Indices>UK. By selecting instruments within these groups, they will automatically replace the default group of Popular markets in the Markets Tab.

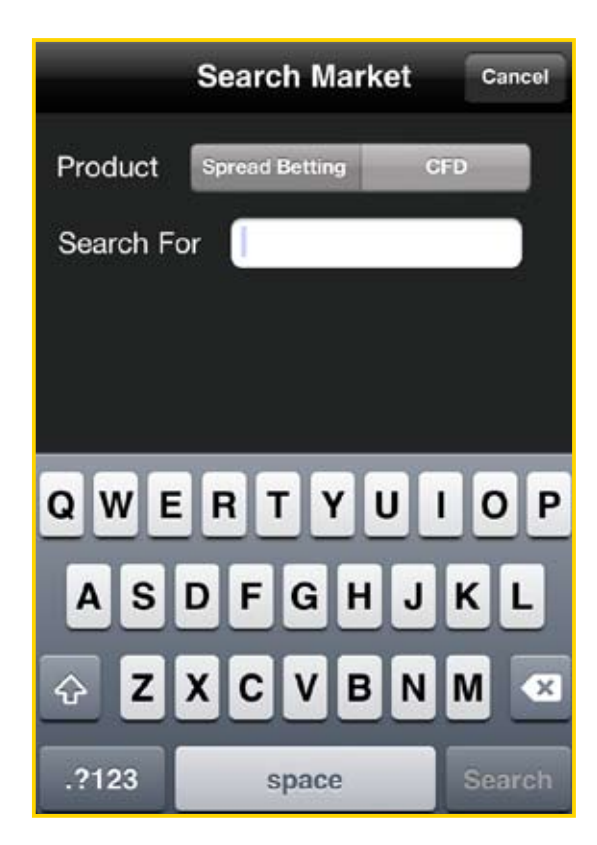

## **3. Managing Watch Lists**

You can monitor your favourite markets by grouping them together in a Watch List.

You can create and view multiple Watch Lists while you can also amend and delete existing Watch Lists.

#### **Add/remove markets to a Watch List**

To add a market to a Watch List you must first tap on the market and then the 'Add to...' button.

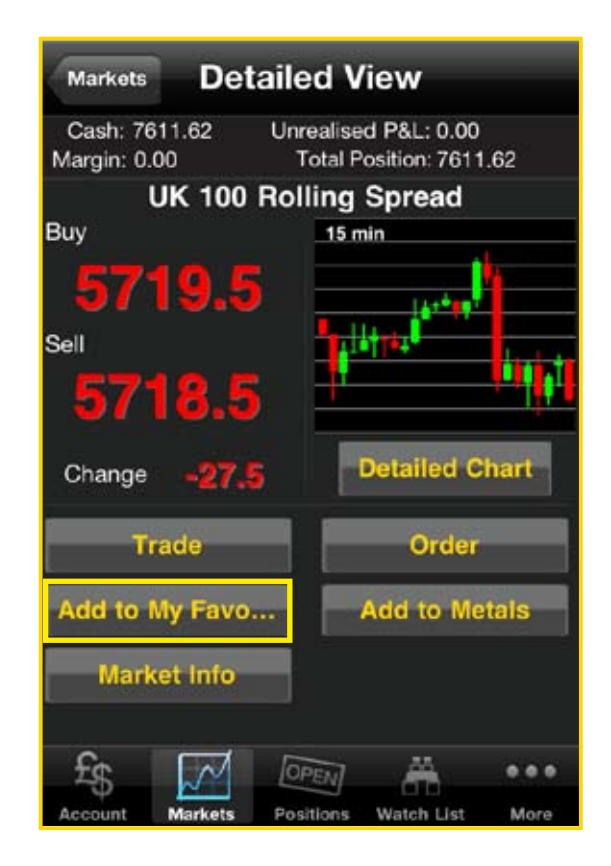

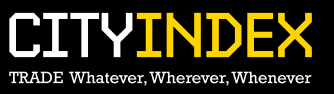

To remove an item from a Watch List you can tap 'edit' within the Watch List tab and select delete on the item you wish to remove. To finish editing your list please tap done.

You can also delete markets from the main Watch List page by swiping your finger across the market you want to delete, and then tap the 'Delete' button.

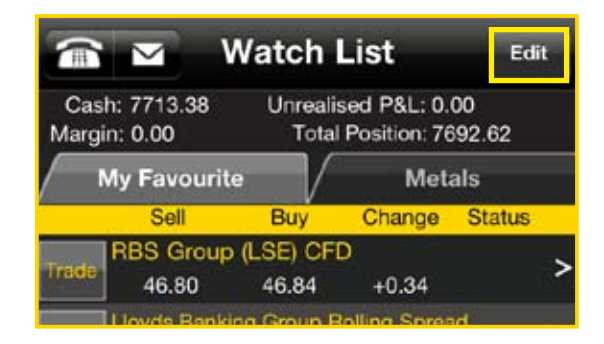

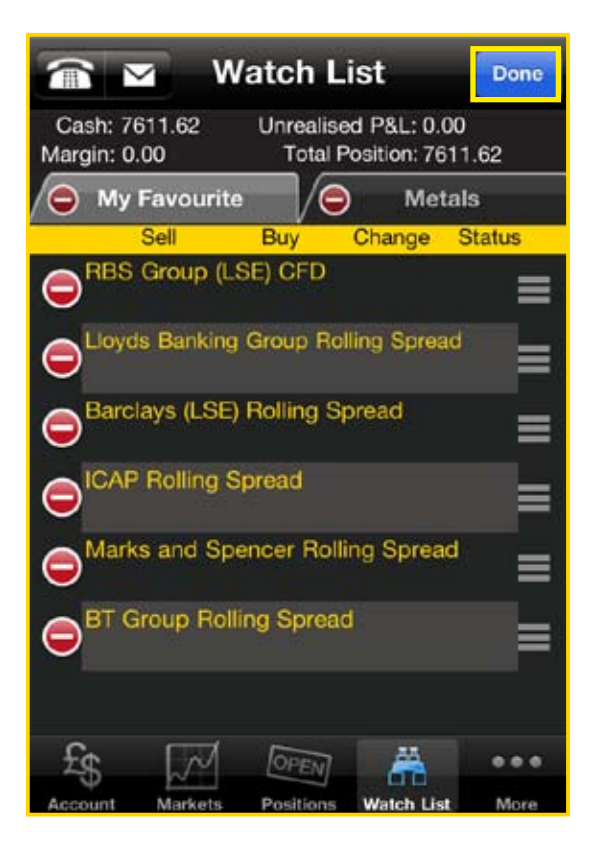

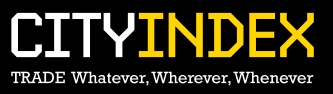

## **4. Placing a Trade**

You can place a Trade as well as place and edit Orders from the Detailed View of a market.

#### **Placing a Trade**

#### Step 1

Once you have chosen the market you wish to Trade, tap the specific market and you will be presented with the Detailed View ticket. Tap Trade to open the Trade ticket.

The Trade ticket will then show the BUY and SELL prices for that market. These prices will update in real time.

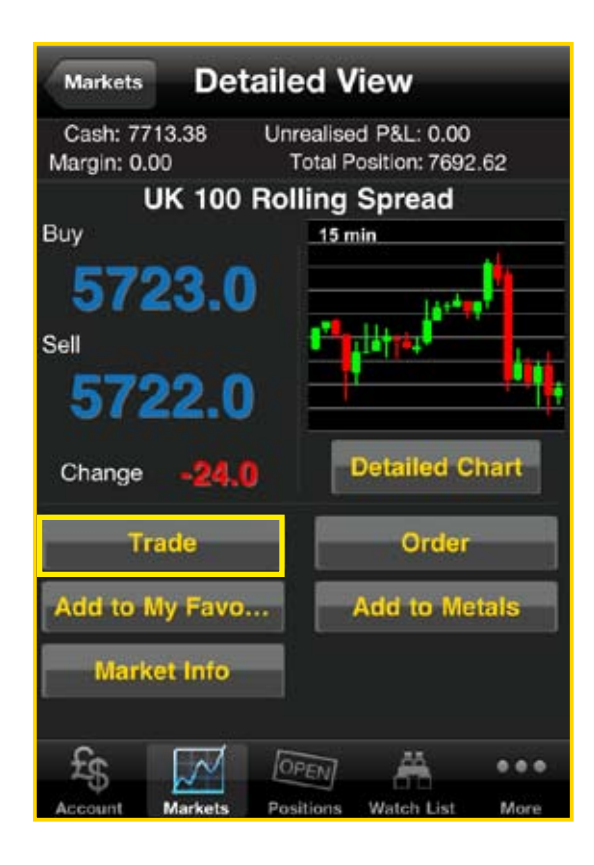

#### Step 2

Select BUY or SELL and enter the quantity you would like to Trade.

If you wish to attach a linked Stop or linked Limit to the Trade then enter these in the appropriate boxes.

These are types of closing Orders and will be left to Our Quote, Good Till Cancelled (GTC).

If you would like to know more about Order types, please go to our [Orders help sheet.](http://www.filesandimages.com/Brand/TradeResource/PDF/8001-Order-Help-Sheets.pdf)

If the market offers guaranteed Orders, you can tick the check box and enter a valid Stop. This will result in a small charge being debited from your account upon confirmation of the Order.

#### Step 3

To complete your Trade please tap Do Trade.

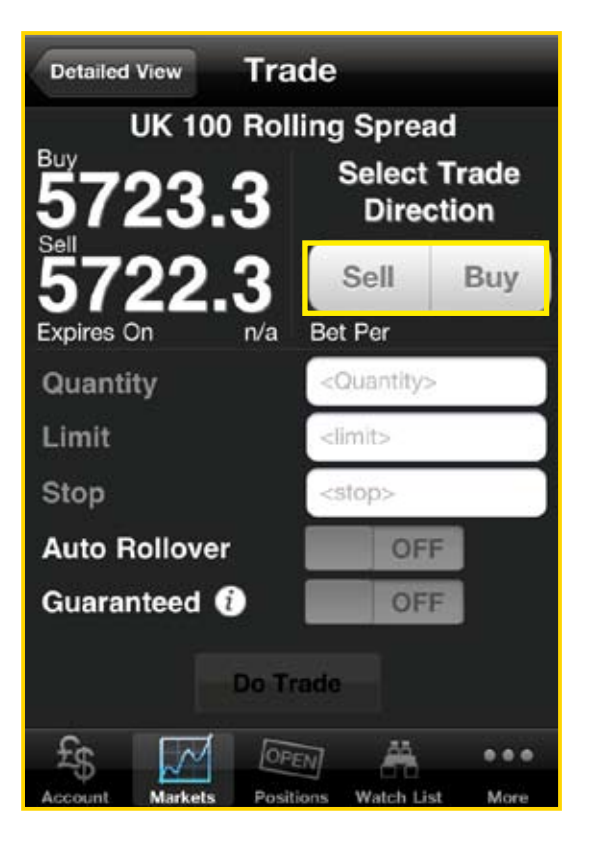

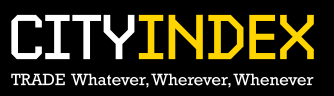

#### Step 4

The system will then process the request for a Trade.

If it is successful, a Trade confirmation screen will appear and your new position will appear in your Positions tab.

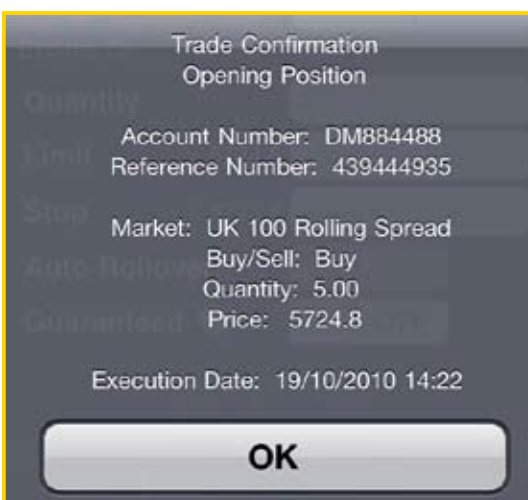

#### **Quotes**

If you enter a quantity greater than the maximum size set for a market then your request to Trade will be sent to a dealer who will then send you a price back. You will then have the option to Buy or Sell at the given price in the quantity you have requested.

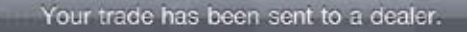

Please wait for a quote.

**Cancel Trade** 

#### **Closing a Trade**

You can close a Trade by fully closing it, partially closing it or attaching an Order to close.

This functionality can be found in the Positions tab.

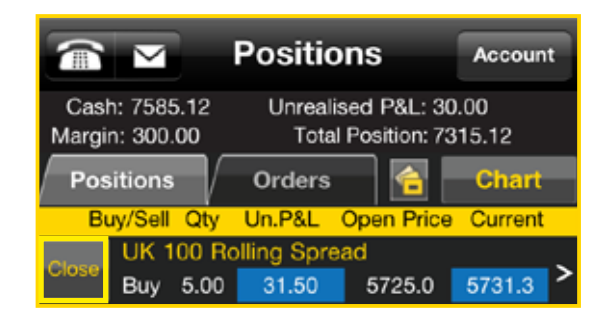

#### **Fully Close**

Fully close the Trade by tapping on the Close button in the Positions tab. The quantity will automatically appear in the Trade ticket (this is editable if you decide to partially close your position). You can then click on the relevant Buy or Sell button and receive a Trade confirmation.

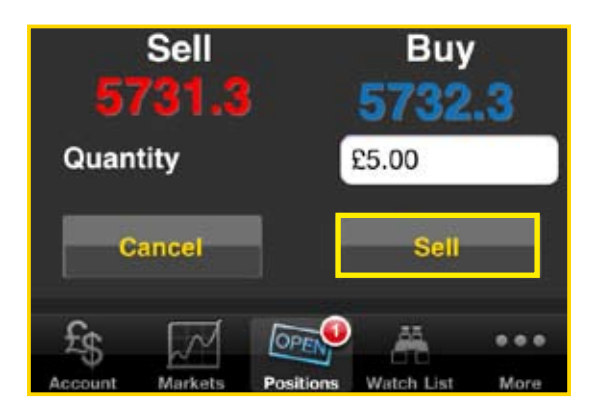

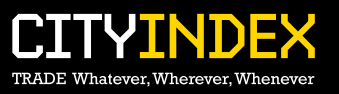

## **Partial Close**

Partially close the Trade by entering the amount you want to close (less than the quantity currently open) in the quantity box of the Trade ticket before tapping on the relevant Buy or Sell button to Close the position.

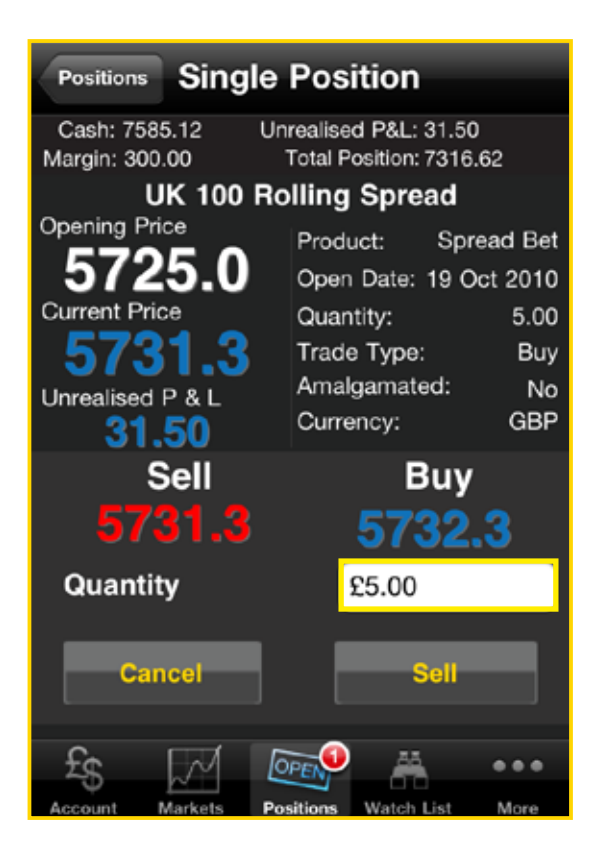

## **5. Orders**

You are able to leave opening and closing orders for trades to be placed when markets reach designated trigger levels. City Trading™ gives you the facility to leave a variety of Order types.

At all times, the rules regarding orders are governed by our Terms and Policies which can be found [here](http://www.cityindex.co.uk/apply_for_an_account/important_information/terms_and_policies.aspx)

### **Attach a closing Order**

You can attach a linked order such as a stop or limit order to an existing trade to close it. This can be done by adding the linked stop or linked limit when you initially place the new trade.

It can also be done by clicking on the position within the Positions tab and selecting Closing Orders.

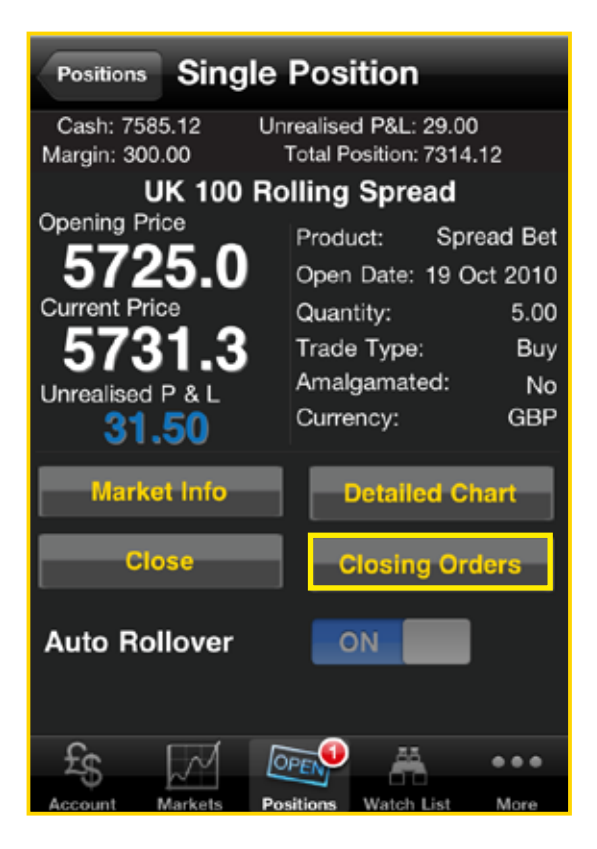

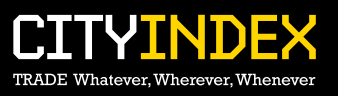

Click on the plus sign to attach a linked order and enter the order stop and/or limit levels before clicking on Create Orders. Once the order(s) have been processed successfully, you will be presented with an order success notification.

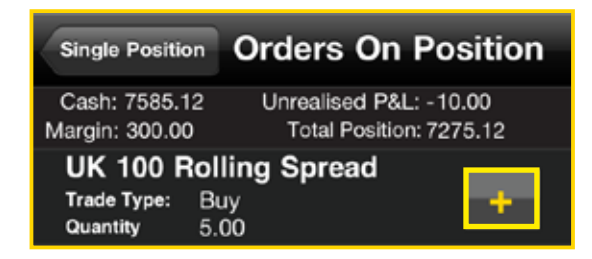

We also offer the facility to set partial orders, allowing you to determine the quantity as well as the price at which the order should be placed.

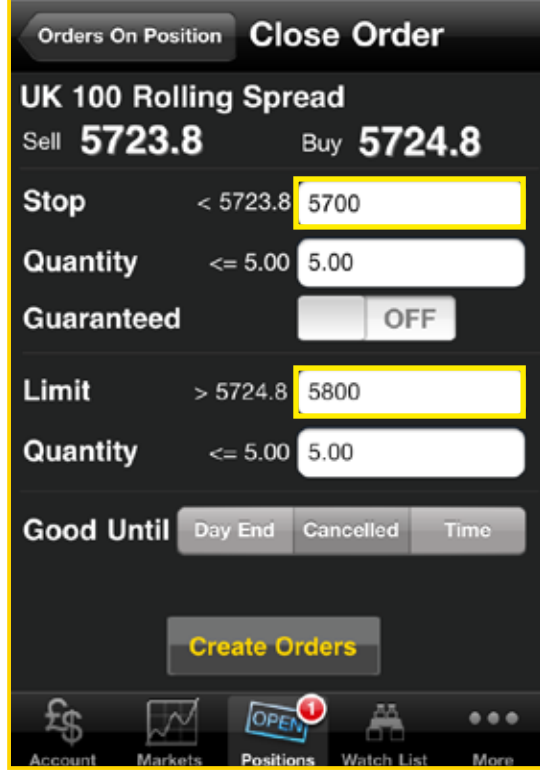

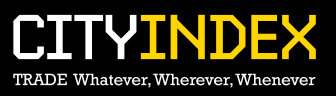

## **Placing a new Opening Order**

#### Step 1

Once you have chosen the market you wish to place an order on, tap it and select order.

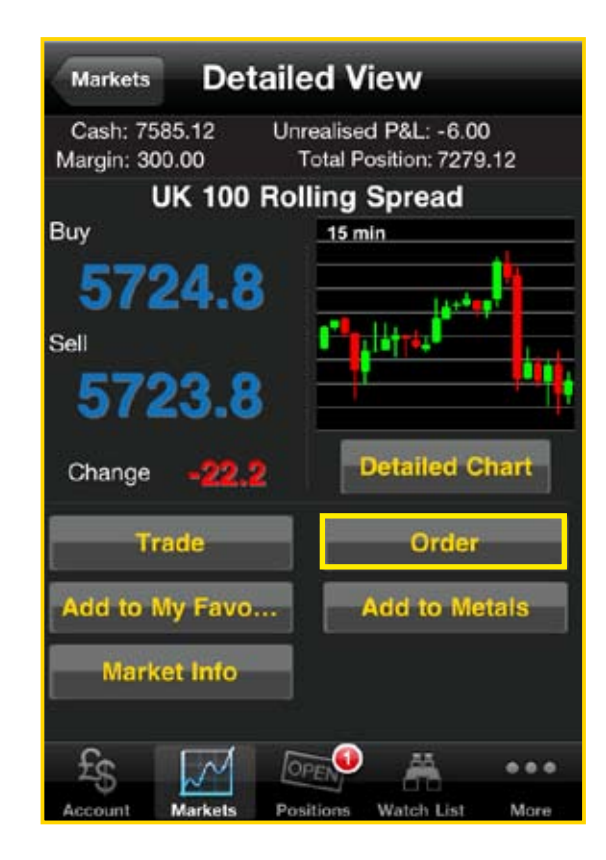

#### Step 2

Fill out the relevant sections of the order including:

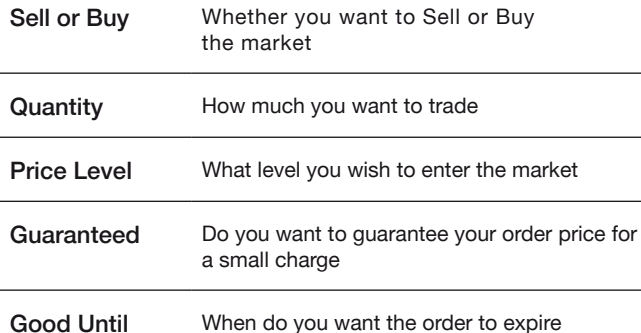

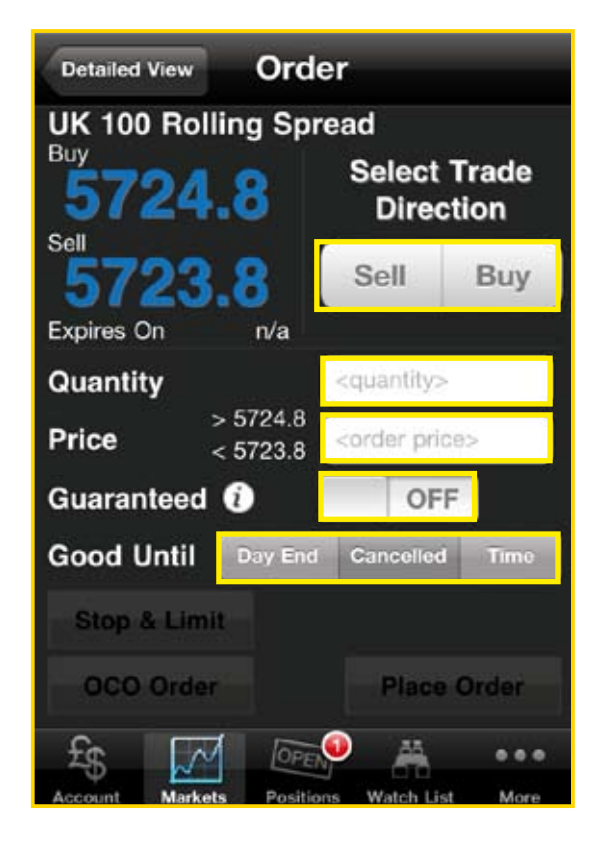

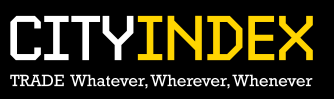

#### **Step 3**

You can attach full or partial if done/contingent orders by clicking on the Stop and Limit button at the bottom of the order form.

You need to fill out the relevant components noted below of the closing order before clicking Set Stop & Limit:

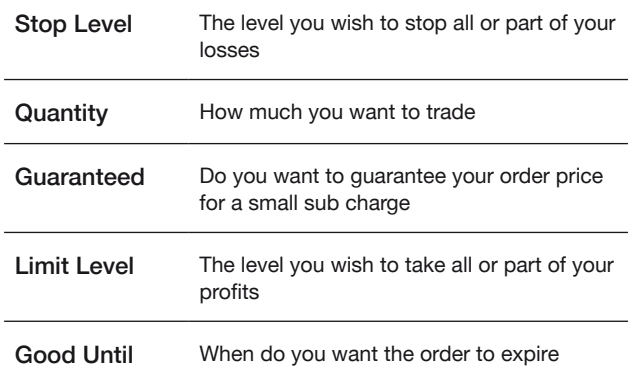

If not successful, you will receive the relevant error message explaining why the order has not been placed.

If you leave an order working on GTC, GFD or GTT (please see Order Help Sheet for more information about order types) and the market expires, the order will be deleted automatically. GFD orders are set to expire at the end of day within the time zone of the market and not your local time zone. Thus if you leave an order GFD on Monday, it will delete automatically at the End of day time set for that market.

Details of the trading hours can be found on the Information popup when you click this button. If you leave a GFD on UK 100 Daily Future Tue Spread and it is still Monday, this order will not carry through to the following day; in this instance a more appropriate type of order is GTT or GTC.

#### **Amending an Order**

Once an order has been placed, you will then have the option to delete or edit the details of this order. All orders, be they new or contingent orders can be edited from the orders section of the Positions tab. Simply tap on the order you wish to amend, make the relevant changes and click on

Update Orders.

#### **Order types**

For more details on the types of orders that are available, please go to our **Orders** help sheets.

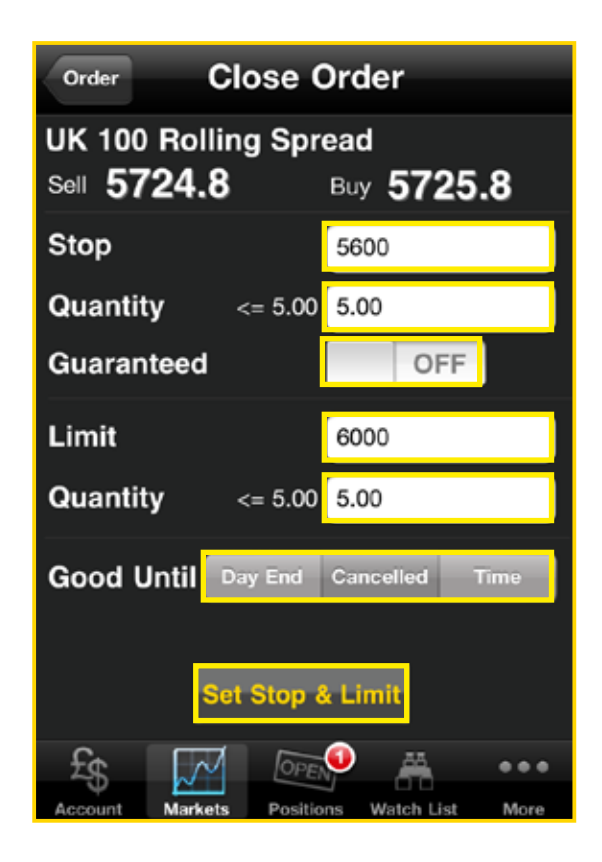

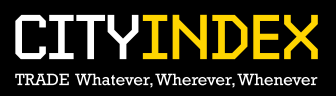

## **6. Charts**

#### **Introduction**

Streaming charts through City Trading offers you a comprehensive streaming charting package, complete with technical analysis tools.

The streaming charts element can be accessed from within the City Trading application, using the 'Detailed Chart' button. This button can be found when you tap on a market to show further options.

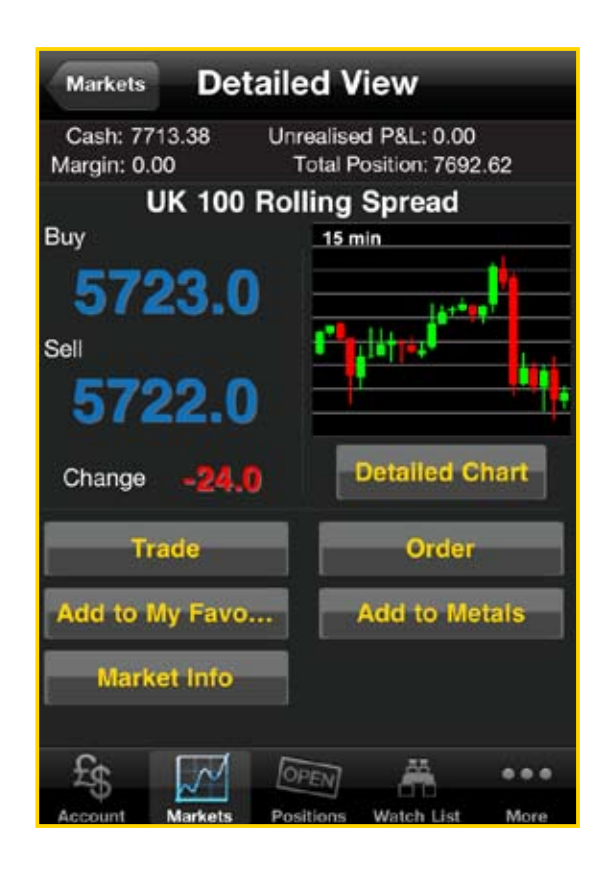

#### **Charting Features**

The streaming charts package provides you with the ability to analyse historical data and identify price patterns and trends, with historical and live streaming prices.

Charting utilises both the portrait and landscape orientations of the iPhone, meaning you can take advantage of customisable indicators in portrait view, or a full screen, streaming and historical chart in landscape view.

Technical indicators, such as Stochastic Oscillator, Relative Strength Index (RSI) and Bollinger Bands are available, while standard indicators including Moving Average (MA) and Fibonacci retracement levels are also offered, among others.

This guide explores the various layouts of the streaming charts package and the additional charting tools that are available to you.

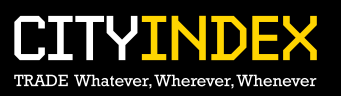

## **a) Portrait Orientation**

Upon activation, the streaming charts will flip into view. Streaming charts in portrait view shows the chosen market's historical and streaming price chart in the upper part of the screen. In the bottom part of the screen, we show three of our most commonly used indicators: Relative Strength Index (RSI), Stochastic Oscillator and Moving Average Convergence-Divergence (MACD).

It is possible to scroll left and right to see more market data by swiping your finger left and right anywhere in the top part of the screen. Swiping your finger left and right on the bottom of the screen controls the price cursor (the grey vertical line), which, when resting on a chosen price point, shows the price information for that point in time at the very top of the chart.

This information includes 'Open/High/Low/Close' values, as well as 'Date/Time'. Also at the top of the screen, market name and current price are displayed.

The chart view can also be customised using pinch gestures, to zoom in and out.

#### Key

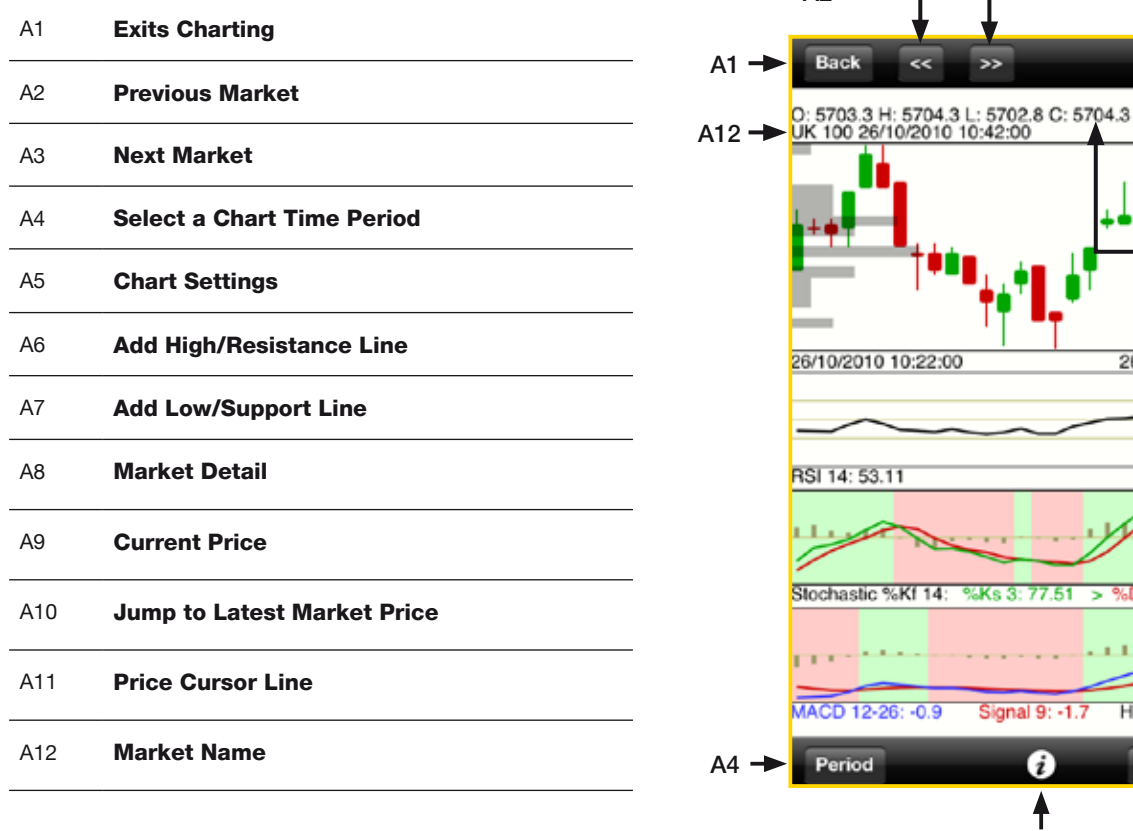

 $A2 -$ 

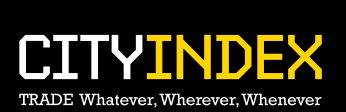

A5 A6 A7

High

₳

A3

 $- A9$ 

 $\sim$ 

P: 5703.8 5707.3

5696.3<br>26/10/2010 10:50:35

 $3s3:64.02$ 

Histogram: 0.8

**Literature** 

Lot

₳

A8

A11

A10

## **Top Portrait Toolbar**

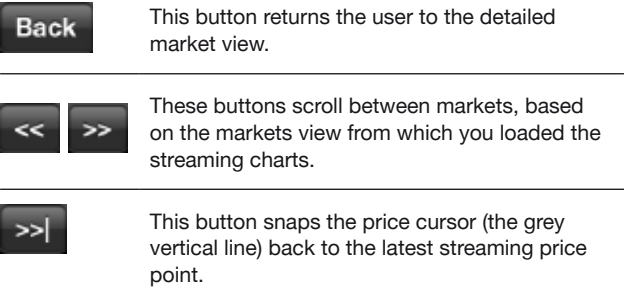

<u> 1980 - Johann Barbara, martxa alemani</u>ar a

## **Lower Portrait Toolbar**

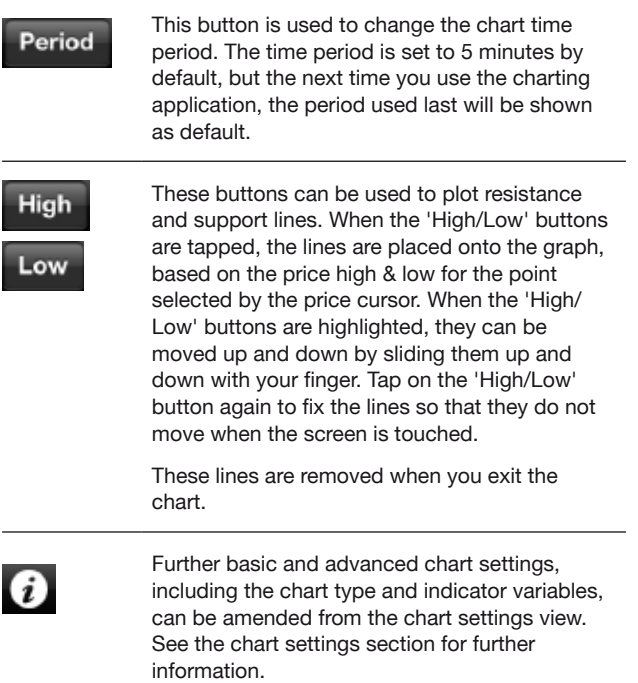

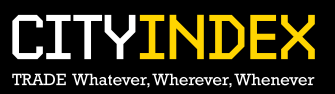

## **b) Landscape Orientation**

Landscape streaming charts enlarges the main chart to fill the entire screen. Like in portrait orientation, it is possible to scroll left and right to see more market data by swiping in the top part of the screen, move the price cursor using the bottom part of the screen, and use pinch gestures to zoom in and out.

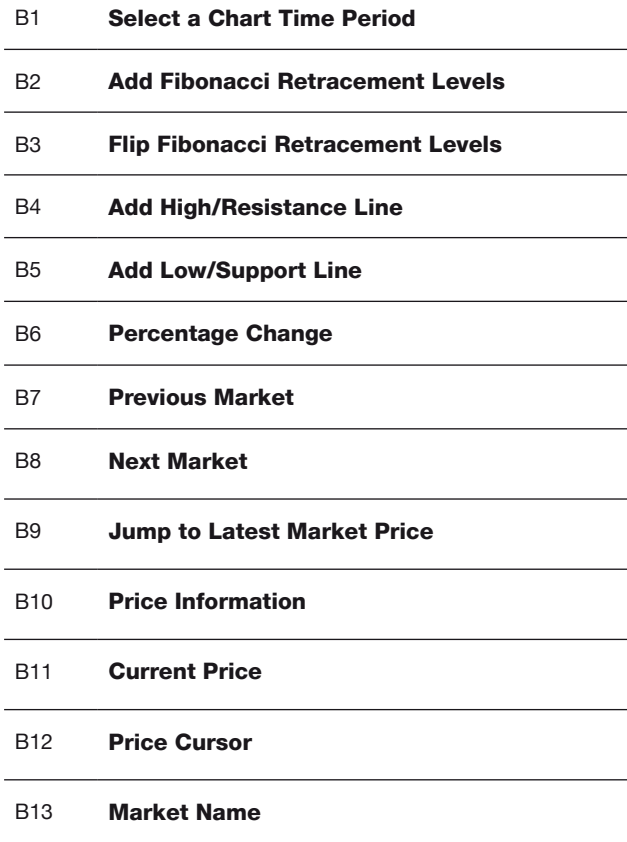

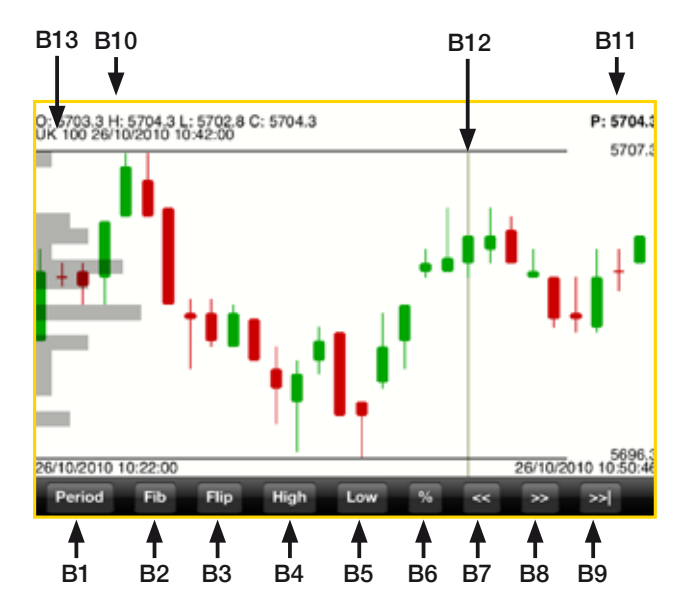

#### **Landscape Toolbar**

In landscape orientation only one toolbar is shown, at the bottom of the screen.

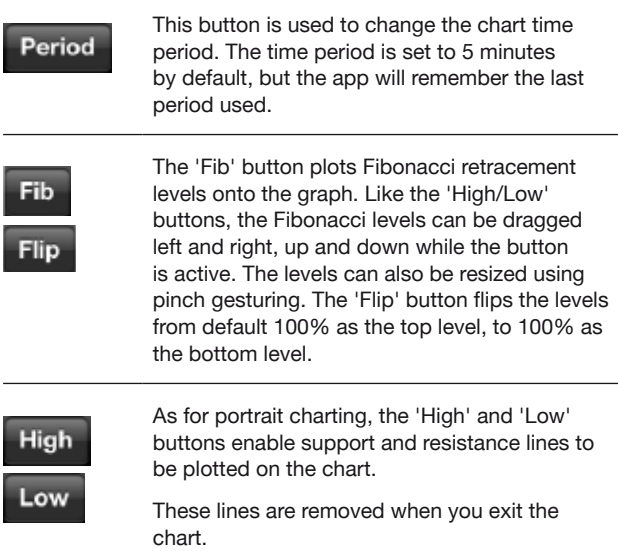

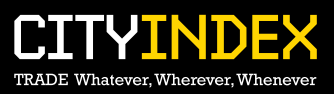

This button enables the user to see the percentage change of the market price between two points. Simply move the price cursor (by swiping along the bottom of the screen) to the point from which you'd like to measure, press the % button, and then drag from that point to see the percentage change.

$$
\ll \gg
$$

These buttons scroll between markets, based on the 'Markets View' from which you loaded the streaming charts.

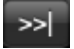

 $%$ 

This button snaps the chart back to the current streaming price.

## **Chart Settings**

The chart settings view can be accessed by tapping the button on the lower toolbar in portrait mode. In the chart settings, users can change the following settings of the chart view:

- Chart type: Candle, Line, Bar
- Relative Strength Index (RSI)
	- o RSI periods
	- o Wilders RSI On/Off
	- o Use 80/20 RSI values RSI will show 70/30 values when OFF
- • Moving Average (MA)
	- o On/Off
	- o MA periods
- **Exponential Moving Average (EMA)**
- o On/Off
- Stochastic periods
- Moving Average Convergence-Divergence (MACD) periods
- **Bollinger Bands** 
	- o On/Off
	- o Bollinger periods
- Bollinger EMA On/Off
- Show H/L Price On/Off
	- o This toggles the display of the price of the High/Low lines
- Stoch/MACD colours On/Off
	- o This toggles colours to be displayed on the Stochastic and MACD indicators

Click 'Done' to save your changes, or 'Cancel' to dismiss any changes.

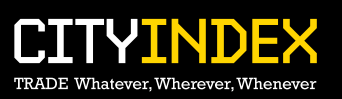

## **Technical Analysis Views**

Technical indicators can be viewed in the following orientations:

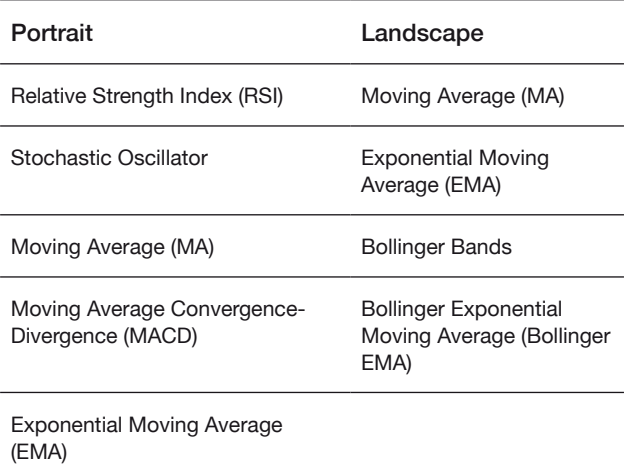

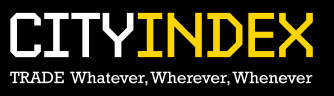

## **7. Streaming News**

You can get the latest global investment news from Dow Jones direct from the City Trading app. Our integrated, live, streaming news service updates automatically and features easy navigation between news stories.

The 'More' tab gives you access to our news service and will bring you to a screen that shows you the latest headlines and the broadcast time and date. Tap a headline to access a story.

When you are in a news story you can easily navigate between stories by simply using the up and down arrows.

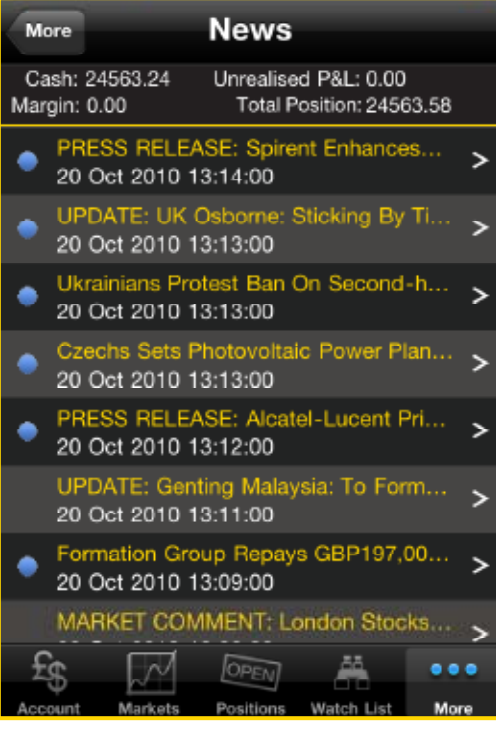

**News Item News** ◚ UK Osborne: Sticking By Timetable To Cut Deficit<br>20 Oct 2010 12:51:00 LONDON (Dow Jones)--U.K. Chancellor of the Exchequer George Osborne laid out sweeping spending cuts Wednesday, sticking to the timetable for paring back the budget deficit that he unveiled in June. In a spending review statement that could have a major impact on the economic recovery and will shape the political landscape for years ahead, Osborne confirmed the non-capital government spending levels remain as he laid out in his emergency budget in the summer.

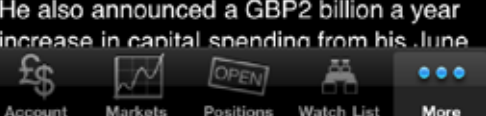

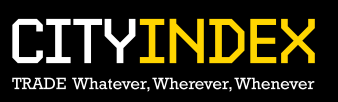

## **8. More**

The More tab gives you access to your Account History, Order History and Log Off button.

#### **Customise tabs**

You can use the edit button to customise your trading tabs at the bottom of the City Trading™ App.

Once you have tapped edit, tap and drag the tab that you want and release it over the tab you wish to replace. This means you can switch the tabs available at the bottom of the App to access the ones you want more quickly.

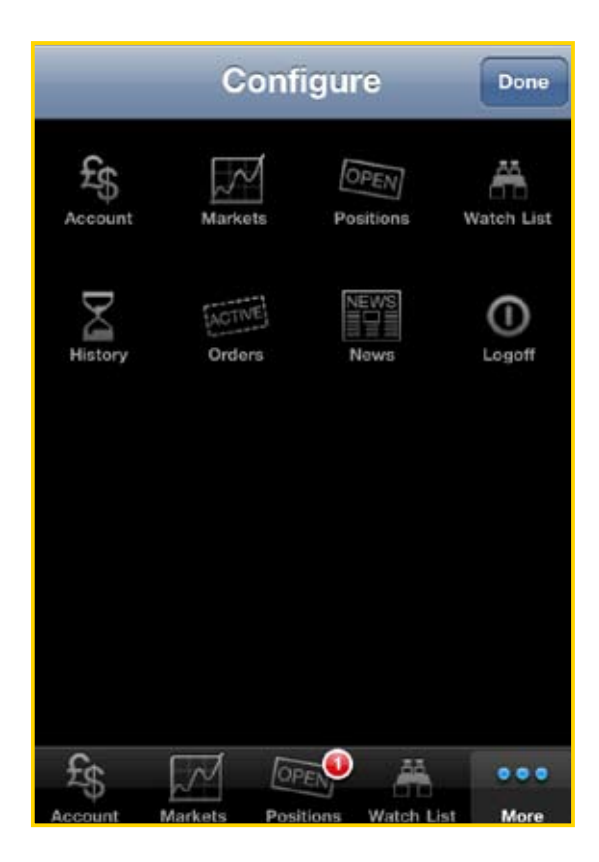

## **Account History**

This tab allows you to view a history of your Trades as well as any cash flow that has gone through your account. By clicking on each entry, you can view the specific details relating to that Trade including:

- • Realised profit/loss
- Date of closing trade
- Opening price
- Closing price
- Serial number
- **Quantity**

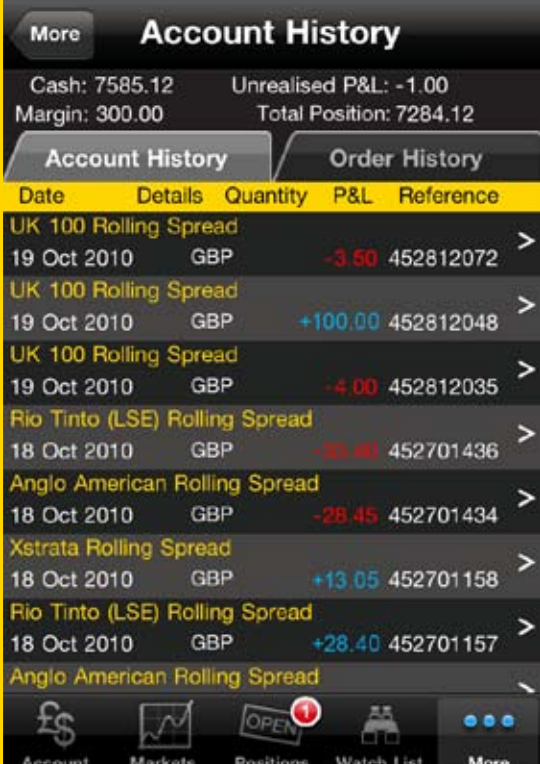

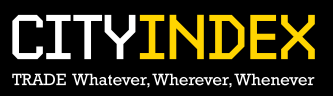

## **Order History**

Like your Account History, this tab allows you to view a history and status of the orders placed. By clicking on each entry, you can view the specific details relating to that order including:

- • Trigger price
- • Execution price
- • Date placed
- Date closed
- • Quantity
- • Order type
- Guaranteed
- • Status

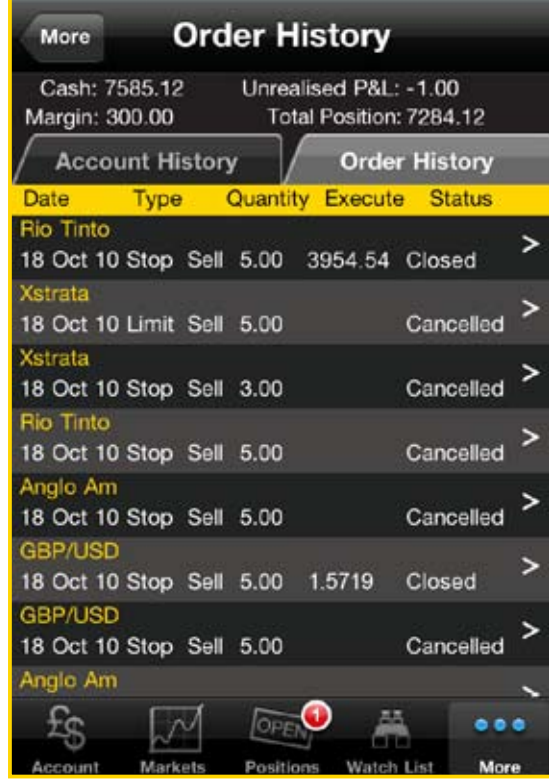

## **Log Off**

Allows you to Log Off from City Trading™ securely.

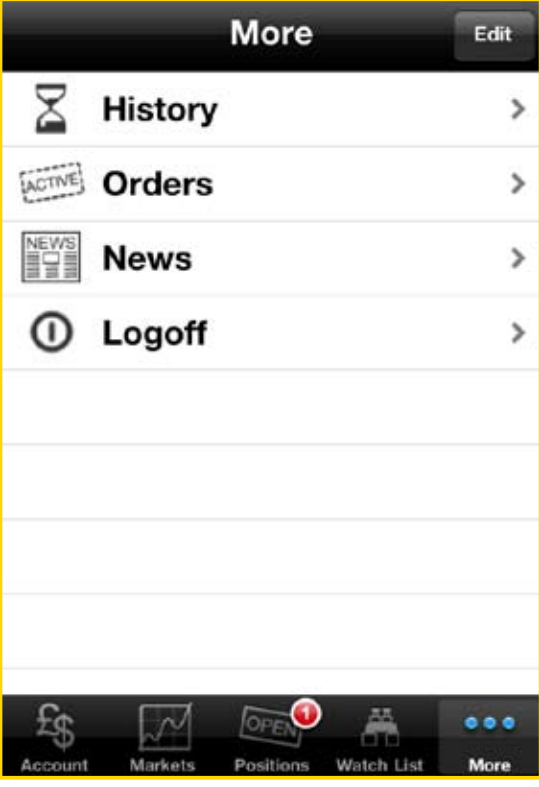

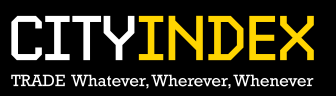